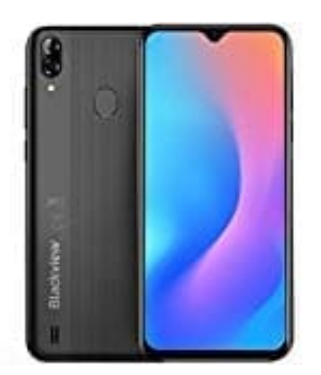

## **Blackview A60 Pro (2019) 4G**

## **Anonyme Anrufe blockieren**

So wird die Blockierung eingestellt:

- 1. Öffne die **Kontakte-App** auf Deinem Smartphone.
- 2. Tippe auf die **drei Punkte** oben rechts.
- 3. Wähle die **Einstellungen** aus.
- 4. Tippe auf **Anrufeinstellungen**.
- 5. Danach auf **Nummern sperren**.
- 6. Aktiviere **Anonyme Anrufe sperren**.
- 7. Tippe auf die **Einstellungen** aus.<br>1. Nähle die Einstellungen aus.<br>1. Tippe auf Anrufeinstellungen.<br>1. Danach auf **Nummern sperren.**<br>1. Nun blockiert Android automatisch alle unbekannten Nummern.<br>1. Nun blockiert Androi